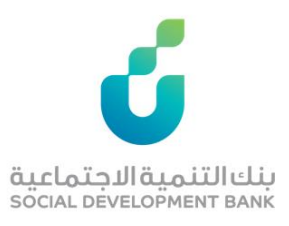

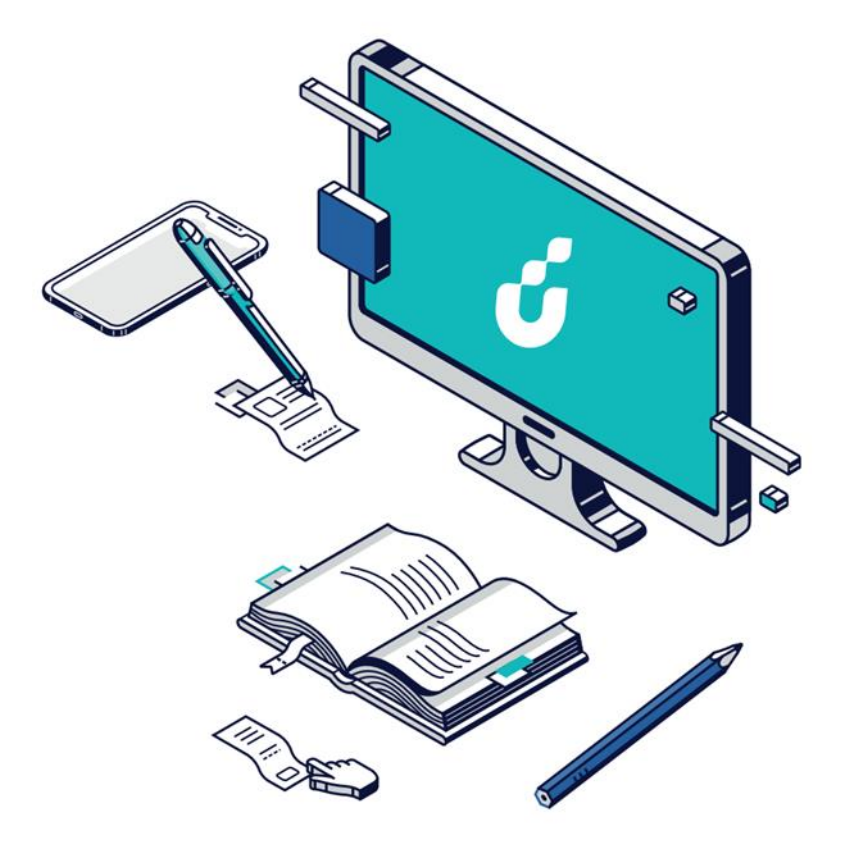

# **دليل المستخدم**

خدمة االشتراك في زود األجيال

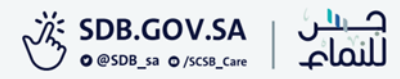

# الخطوة الأولى

دخول ولي االمر على حسابه الشخصي

في بنك الرياض.

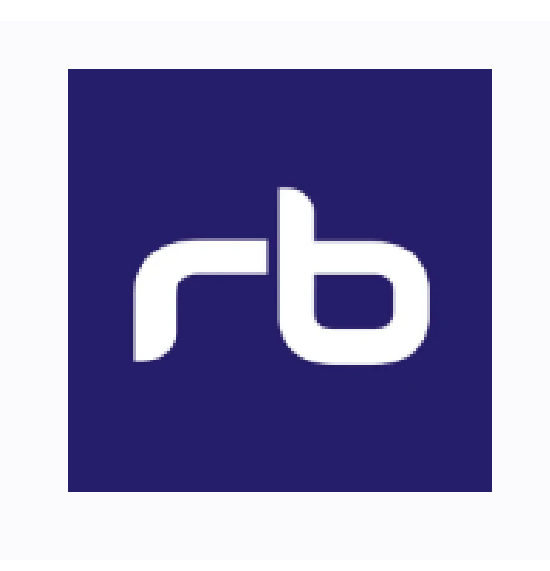

# الخطوة الثانية

اختيار برنامج توكن

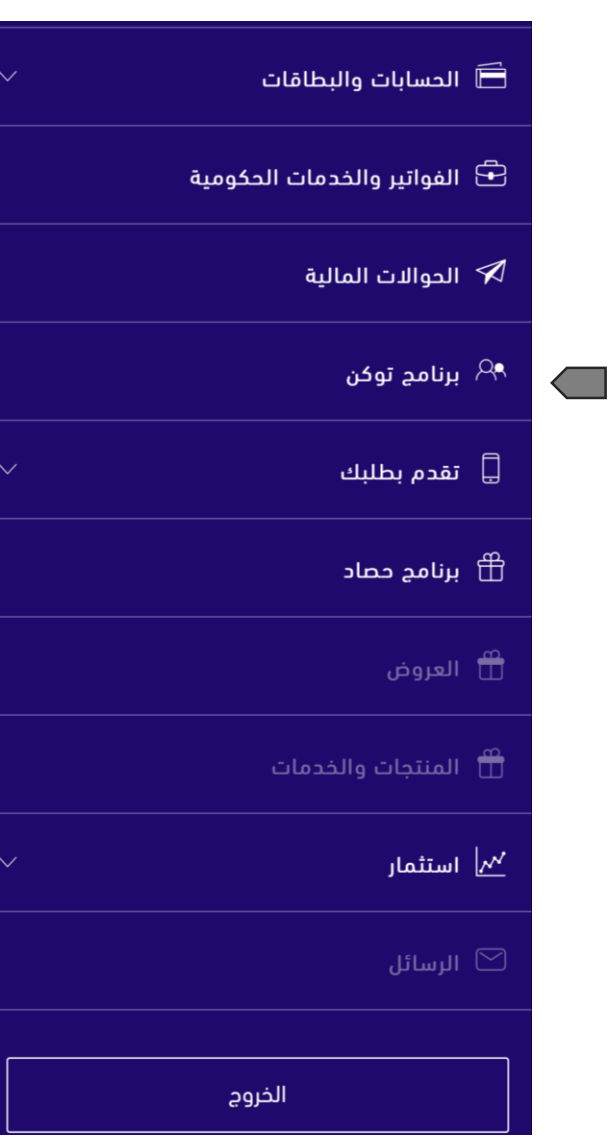

#### الخطوة الثالثة

#### التسجيل لألبناء، والموافقة على الشروط

وإتمام الطلب.

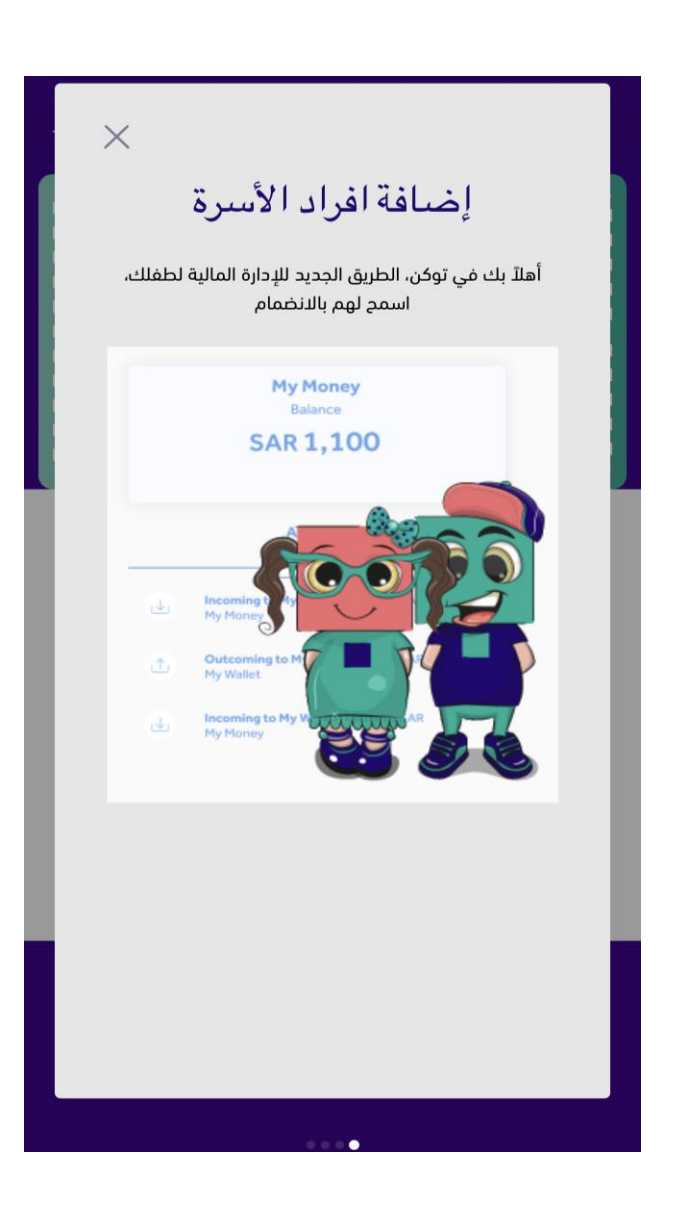

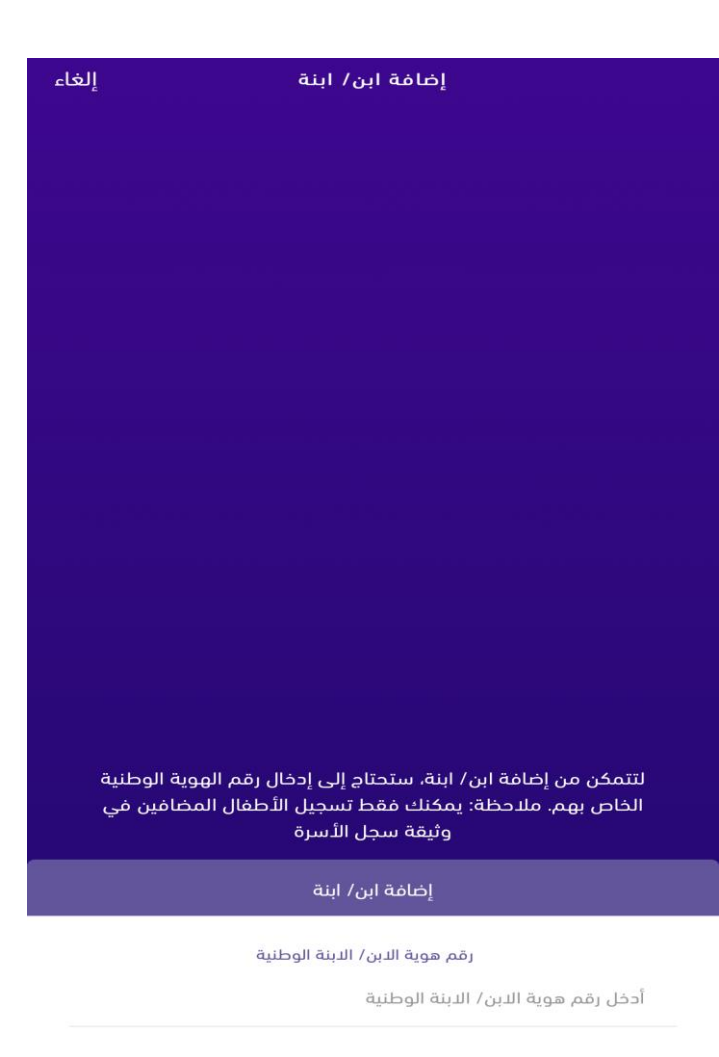

#### الخطوة الرابعة

الضغط على أيقونة  $\overline{\mathcal{L}}$  الظاهرة في

أعلى الصفحة الرئيسية والخاصة بتسجيل

الدخول

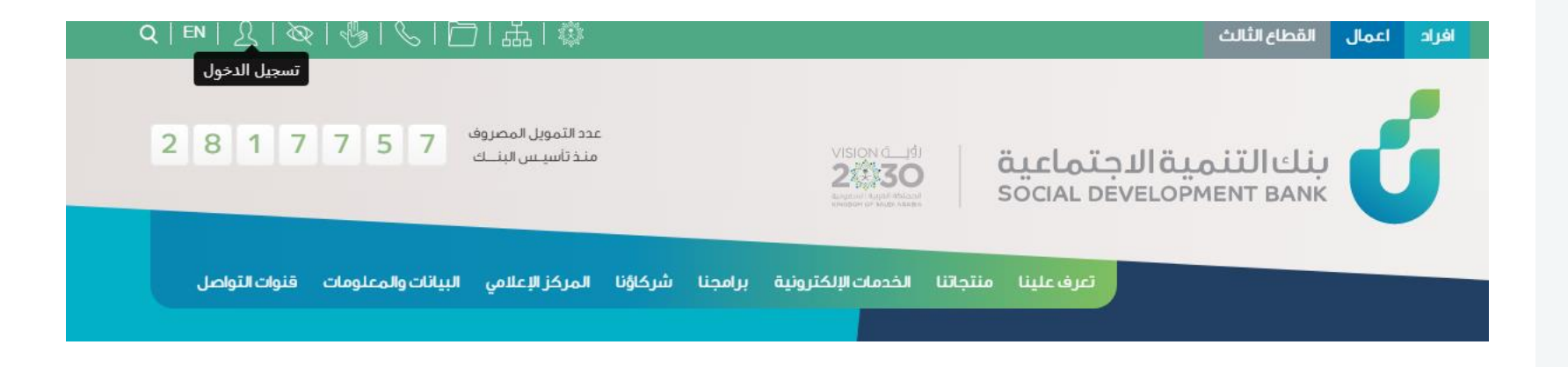

#### الخطوة الخامسة

إدخال اسم المستخدم وكلمة المرور

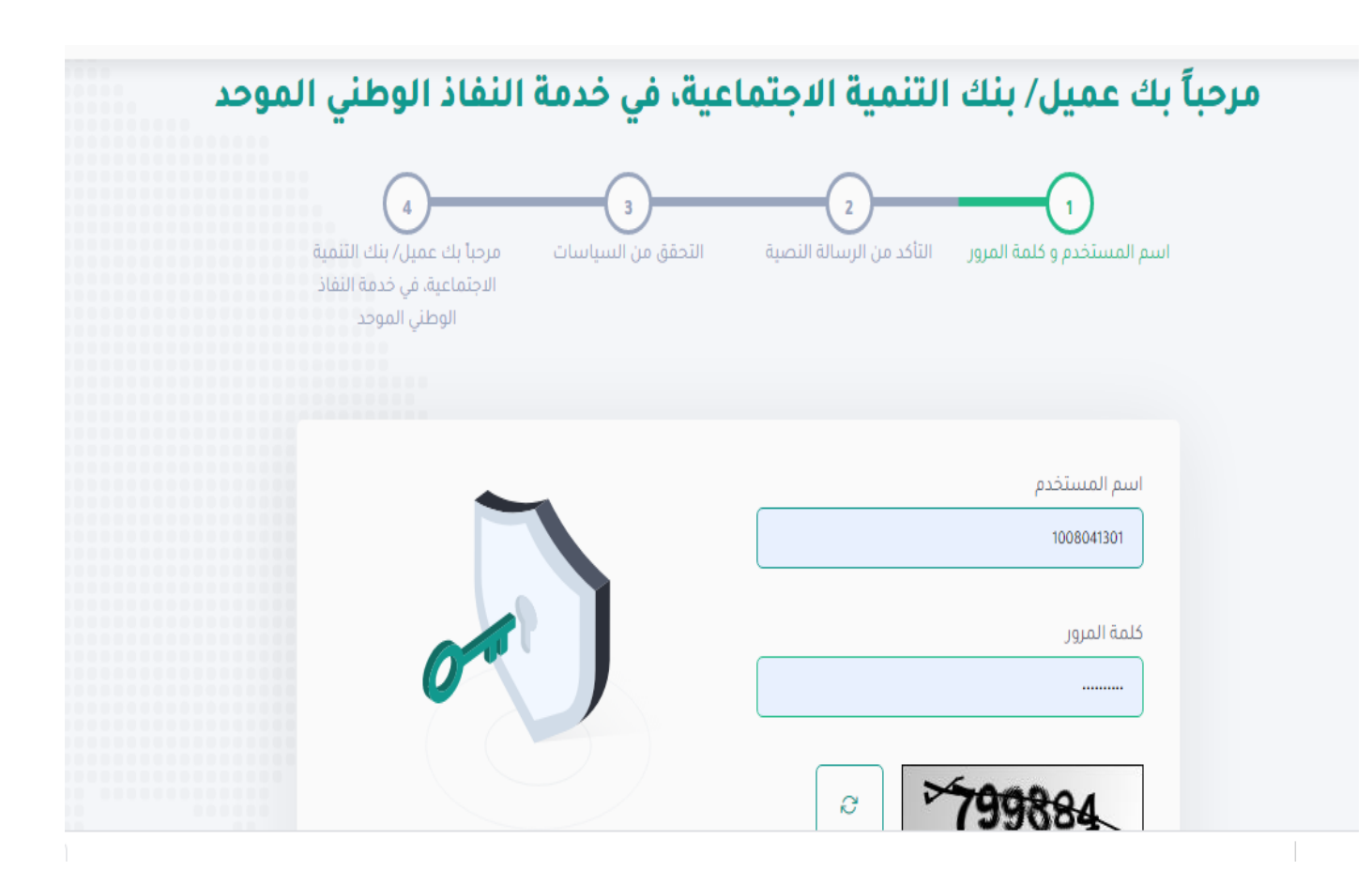

#### الخطوة السادسة

إدخال اسم المستخدم وكلمة المرور

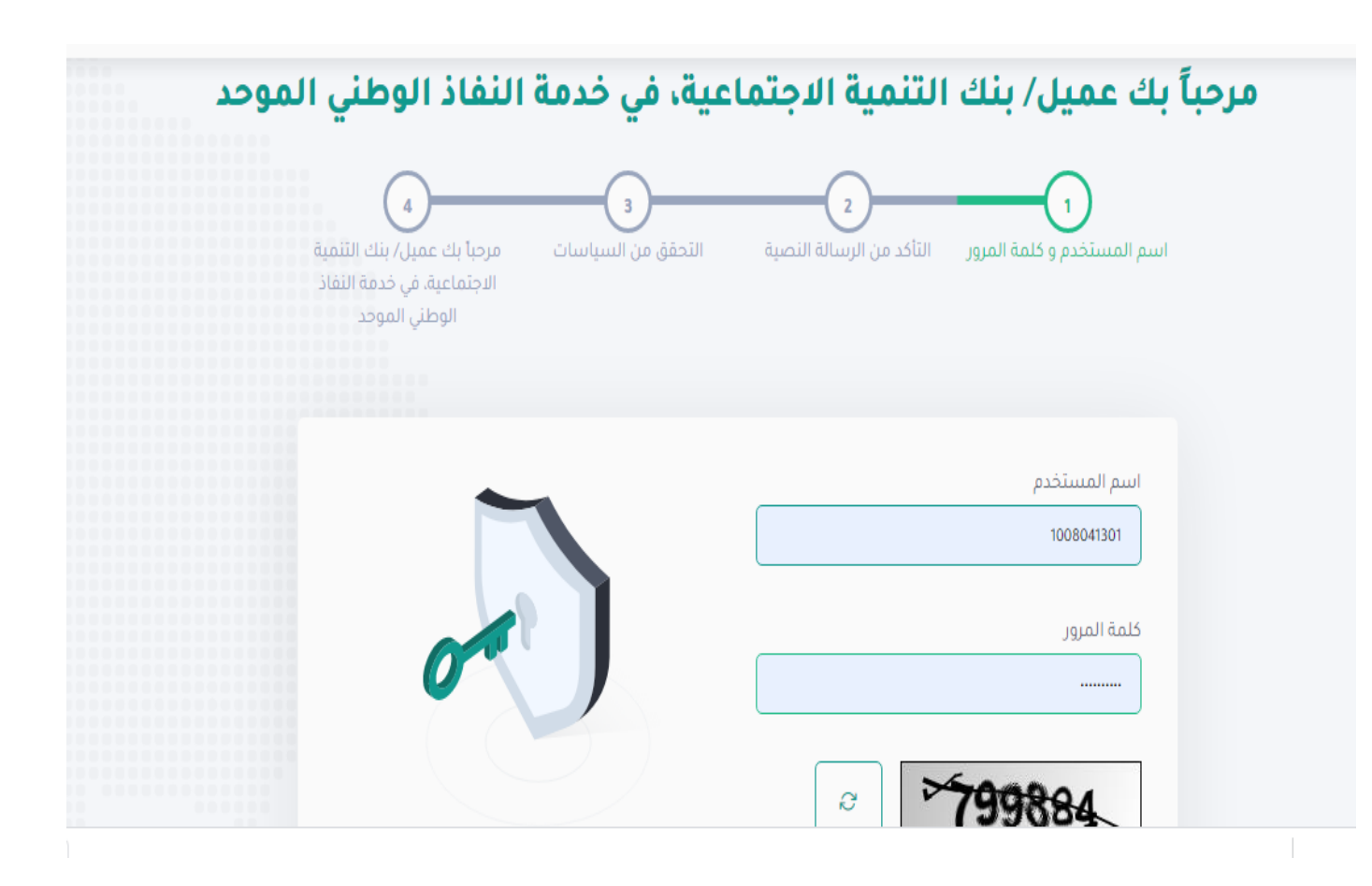

## الخطوة السابعة

سيتم إرسال رمز التأكيد المؤقت على جوالك المسجل، فضلً قم بإدخاله ومن ثم الضغط على "متابعة"

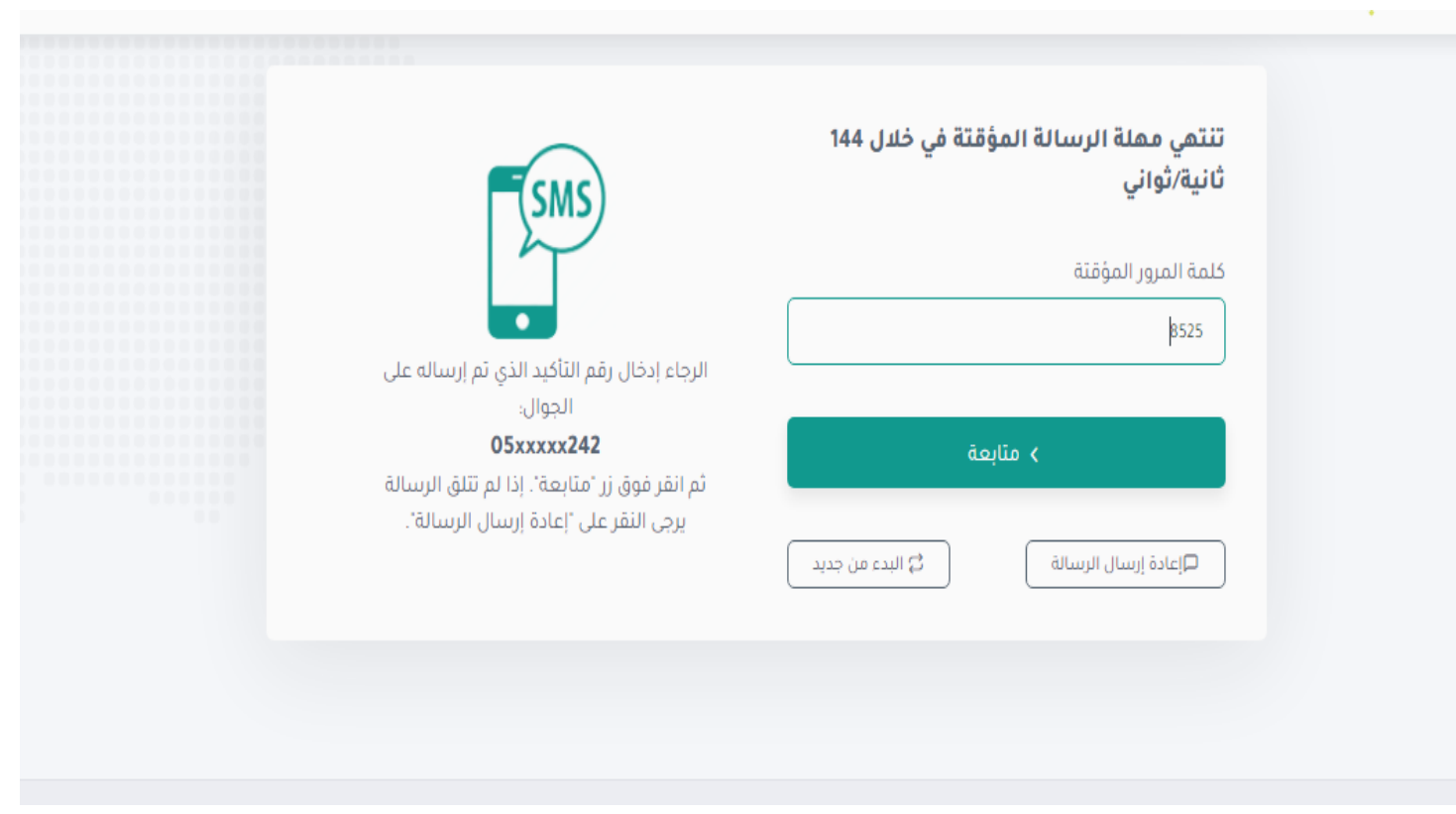

#### الخطوة الثامنة

ستظهر الصفحة الخاصة بحسابك، هنا قم بالضغط على خدمة "زود لألجيال" ضمن قائمة الخدمات اإللكترونية

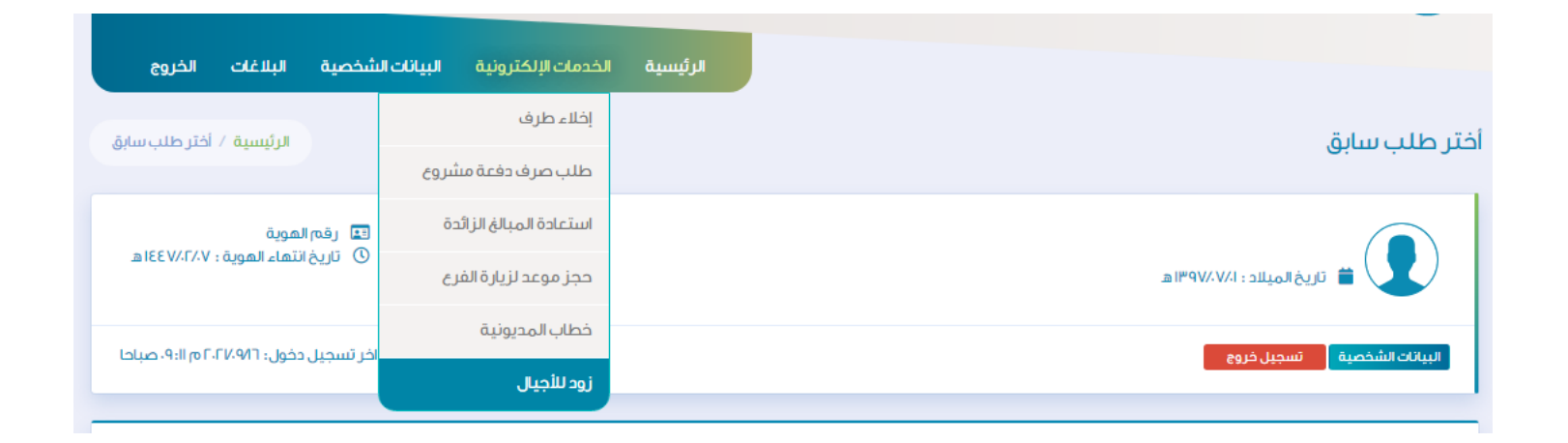

## الخطوة التاسعة

ستظهر لك صفحة "تفعيل حساب الطفل االدخاري"، قم بتأكيد طلب االشتراك وأرقام اآليبان لألبناء والموافقة.

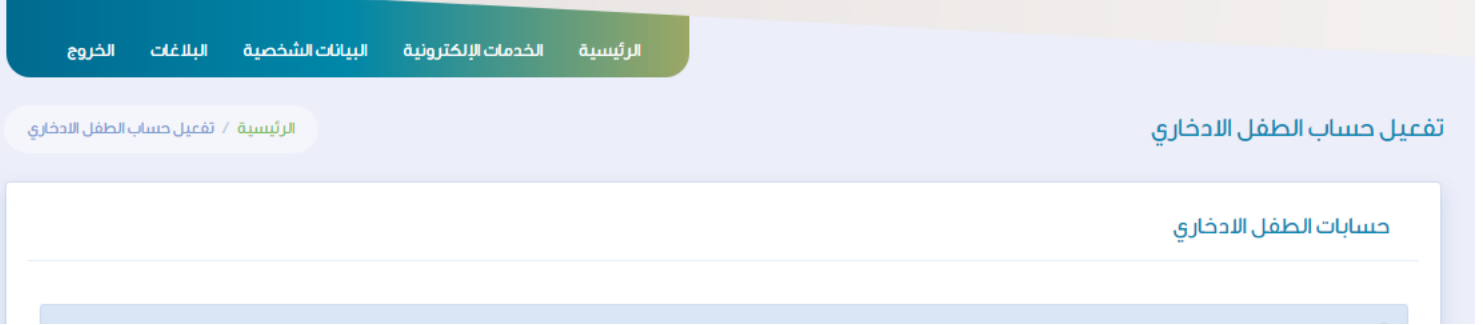

## الخطوة العاشرة

يقوم الطفل بتحميل تطبيق توكن في األجهزة الذكية الخاصة باألبناء من متجر التطبيقات الخاصة في الجهاز وإكمال التسجيل.

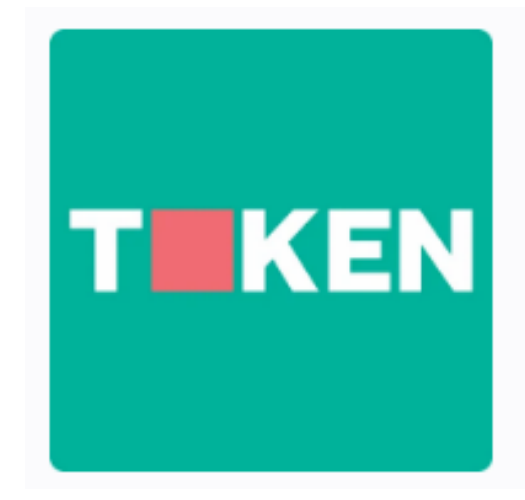

### الخطوة الحادية عشر

يبدأ الأبناء بالرحلة الادخارية والاطلاع على قسم الثقافة المالية والتعرف على عائلة "سهل"

والحصول على الحوافز والجوائز الشهرية المقدمة من بنك التنمية االجتماعية.

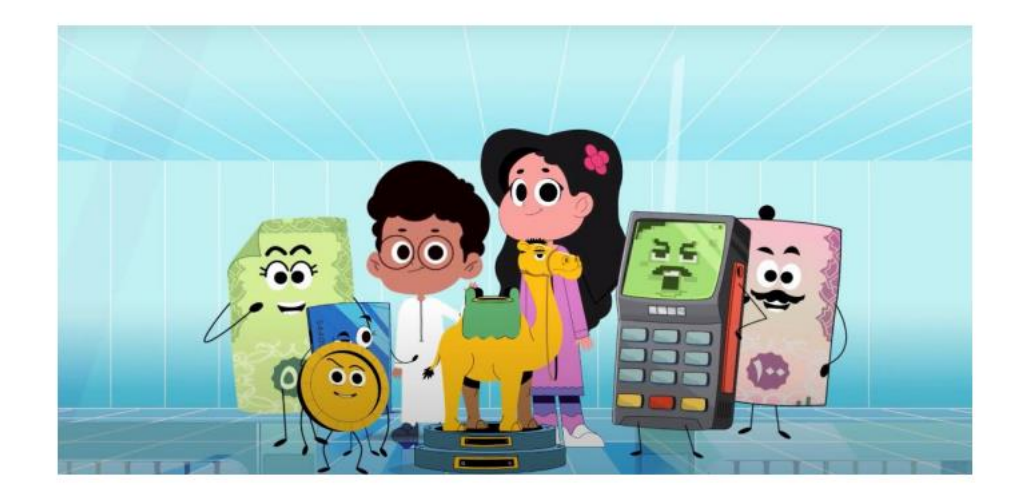

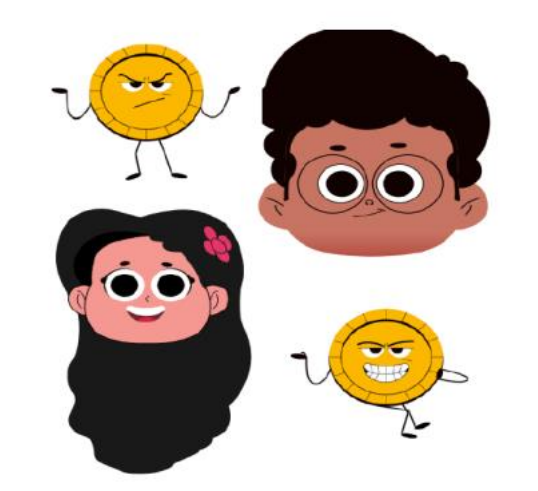

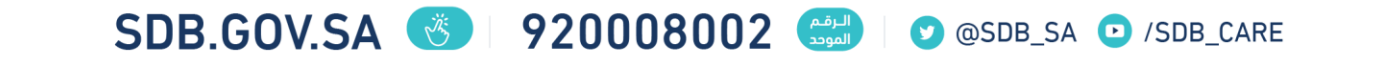

معرفة رقم الحساب

**دليل المستخدم**

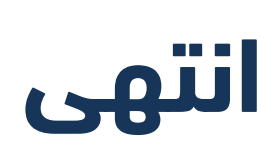